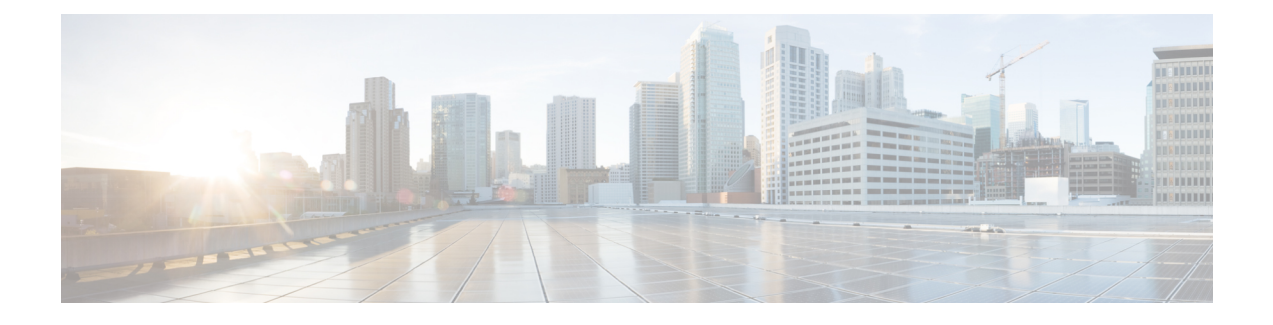

# **HP Onboard Administrator Management**

This chapter contains the following section:

- [Managing](#page-0-0) OA Accounts, page 1
- [Managing](#page-2-0) HP Servers, page 3
- [Managing](#page-4-0) OA Reports, page 5

# <span id="page-0-0"></span>**Managing OA Accounts**

### **Adding an HP OA Account**

Cisco UCS Director performs auto-discovery of the HP OA account and manages all infrastructure elements in the server that are associated with the HP OA account. For managing servers, you must have two HP OAs in an enclosure: one HP OA in the Active state and the other HP OA in the Standby state.

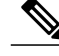

**Note**

When you add a standby HP OA account, Cisco UCS Director will not discover all infrastructure elements in the server that are associated with that account, including blade server information, slots, processors, and memory.

### **Before You Begin**

Add the pod to which this HP OA account belongs.

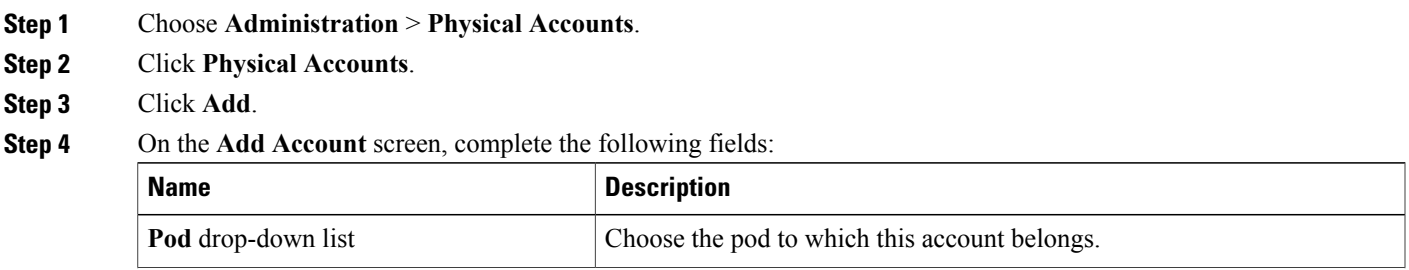

T

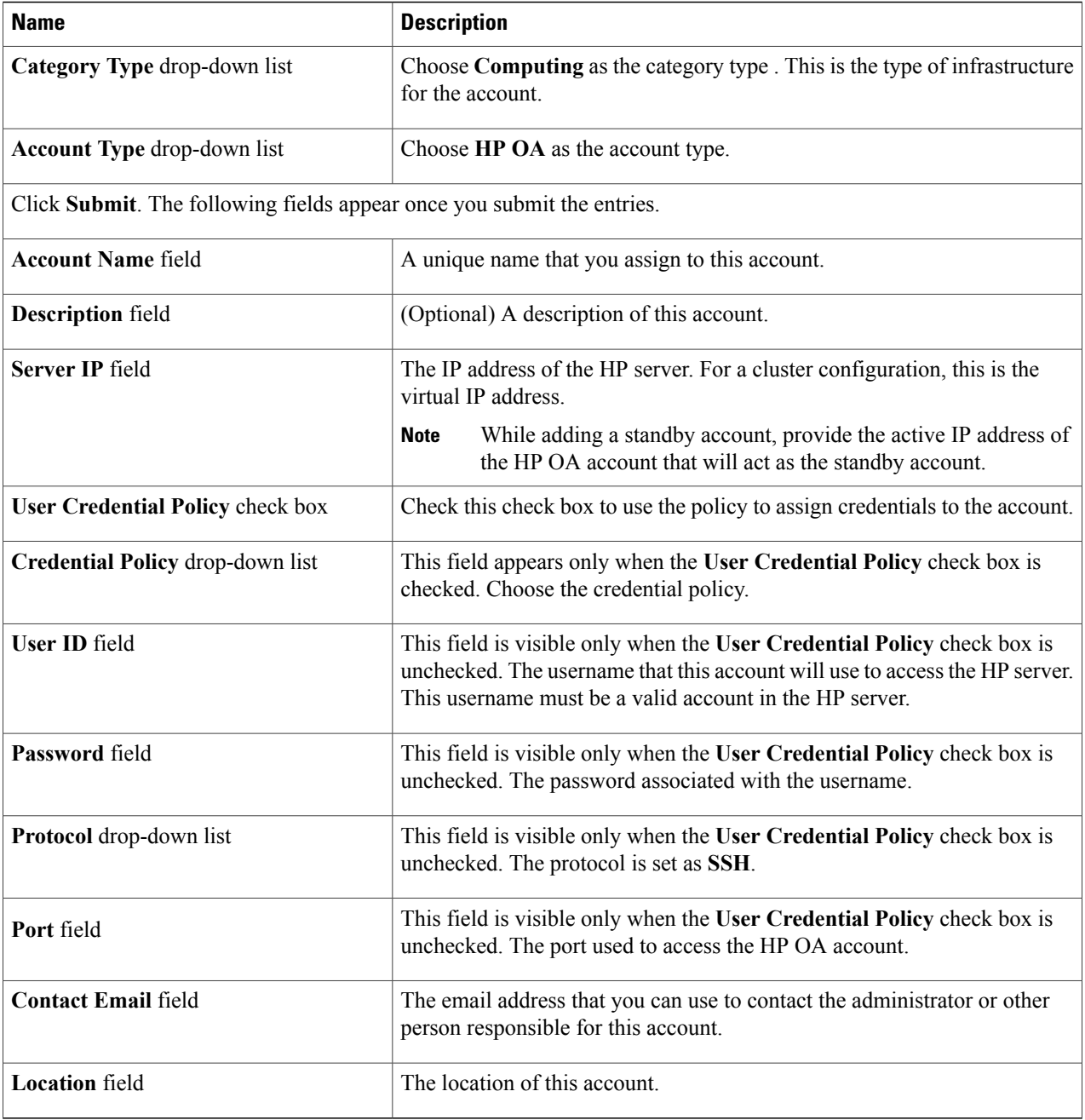

### **Step 5** Click **Add**.

Cisco UCS Director tests the connection to the HP server. If that test is successful, it adds the HP OA account and discovers all infrastructure elements in the server that are associated with that account, including blade server information, slots, processors, and memory. This discovery process and inventory collection takes few minutes to complete.

The polling interval configured on the **System Tasks** tab on the **Administration** > **System** window specifies the frequency of inventory collection. For more information about configuring the polling interval, see the *Cisco UCS Director Network Devices Management Guide*.

# <span id="page-2-0"></span>**Managing HP Servers**

## **Managing the Power in a Blade**

**Step 1** Choose **Physical** > **Compute**.

- **Step 2** Expand the pod and then click the HP Onboard Administrator (OA) account.
- **Step 3** Click **Blade Servers**.
- **Step 4** To turn on a blade, do the following:
	- a) Click the row with the blade that you want to turn on.
		- b) Click **Power On**. The **Power On** screen appears.
		- c) From the **Select One Time Boot Order** drop-down list, choose one of the following as the device from which you want to start the booting process when the blade is turned on:
			- **USB**
			- **HDD**
			- **FLOPPY**
			- **PXE**
			- **CD**
			- **RBSU**

• **Normal**—To follow the default boot order.

- d) Click **Submit**.
- **Step 5** To turn off a blade, do the following:
	- a) Click the row with the blade that you want to turn off.
	- b) Click **Power Off**. The **Power Off** screen appears.
	- c) Check **Force** to forcibly turn off the blade.
	- d) Click **Submit**.

### **Managing the Boot Order**

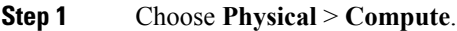

- **Step 2** Expand the pod and click the HP OA account.
- **Step 3** Click **Blade Servers**.
- **Step 4** Click the row with the server for which you want to change the boot order and click **View Details**.

#### **Step 5** Click **Boot Order**. The boot order set for the blade is displayed.

- **Step 6** To modify the one-time boot order, do the following:
	- a) Click **Modify One Time Boot Order**. The **Modify One Time Boot Order** screen appears.
	- b) From the **Select One Time Boot Order** drop-down list, choose one of the following as the device that the server needs to refer to for the next reboot:
		- **HDD**
		- **FLOPPY**
		- **PXE**
		- **CD**
		- **RBSU**
		- **Normal**—To follow the default boot order.
		- After reboot, the One Time Boot value is set to **None**. **Note**
	- c) Click **Submit**.
- **Step 7** To modify the boot order, do the following:
	- a) Click **Modify Boot Order**. The **Modify Boot Order** screen appears.
	- b) From the **Select Boot Order** drop-down list, choose one of the following as the device that the server needs to refer to for the next reboot:
		- **HDD**
		- **FLOPPY**
		- **PXE**
		- **CD**
		- **USB**
	- c) Click **Submit**.

## **Rebooting a Blade Server**

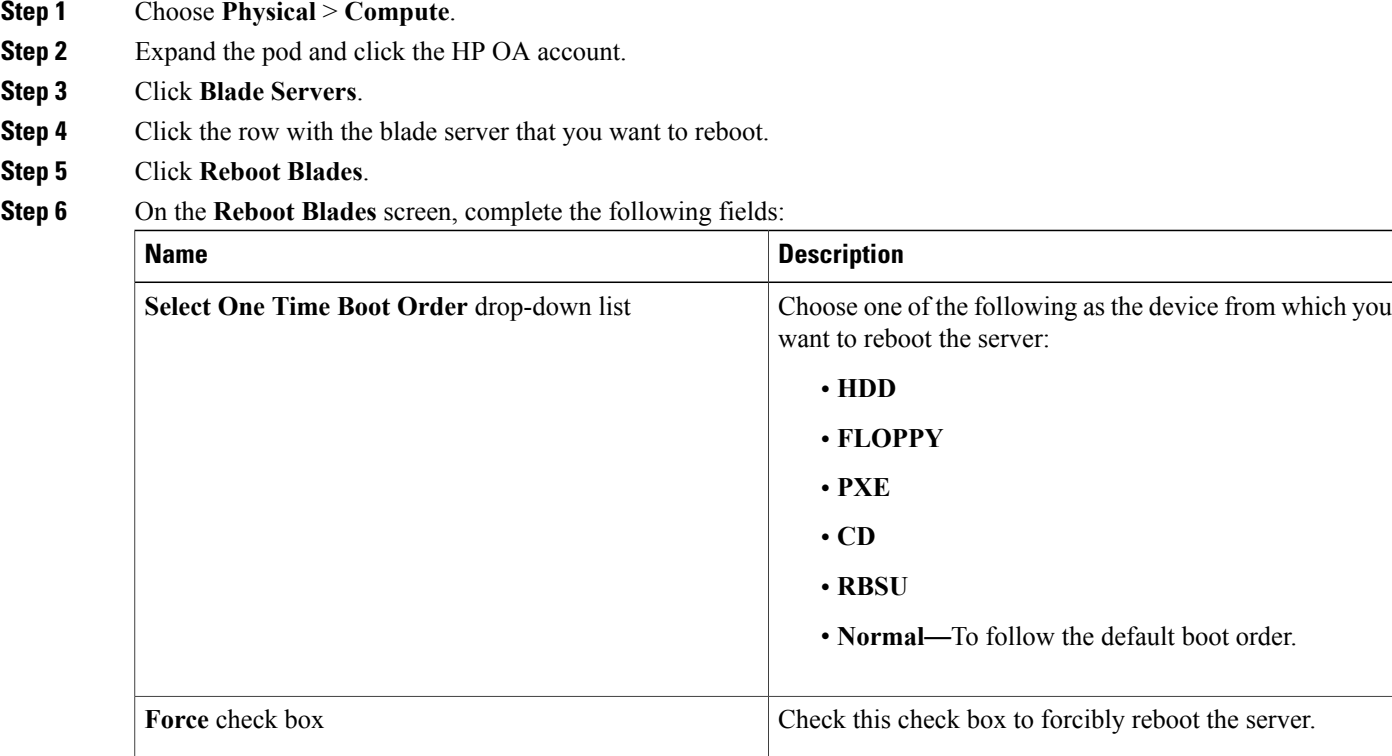

<span id="page-4-0"></span>**Step 7** Click **Submit**.

Г

# **Managing OA Reports**

## **About Managing Reports**

All discovered and managed components of HP servers are displayed at the HP OA account level. You can view the reports for each of the discovered blade servers in the following categories:

- NIC
- CPU/Memory
- Boot Order

 $\overline{\phantom{a}}$ 

## **Viewing the HP OA Reports**

You can view the status of the HP blade server and details about the specific component in the HP server.

#### **Step 1** Choose **Physical** > **Compute**.

**Step 2** On the Compute page, expand the pod and then click the HP OA account for which you want to view the report. Cisco UCS Director displays the details of the servers that are available under the HP OA account. Click the tabs in the window for more details about that component.

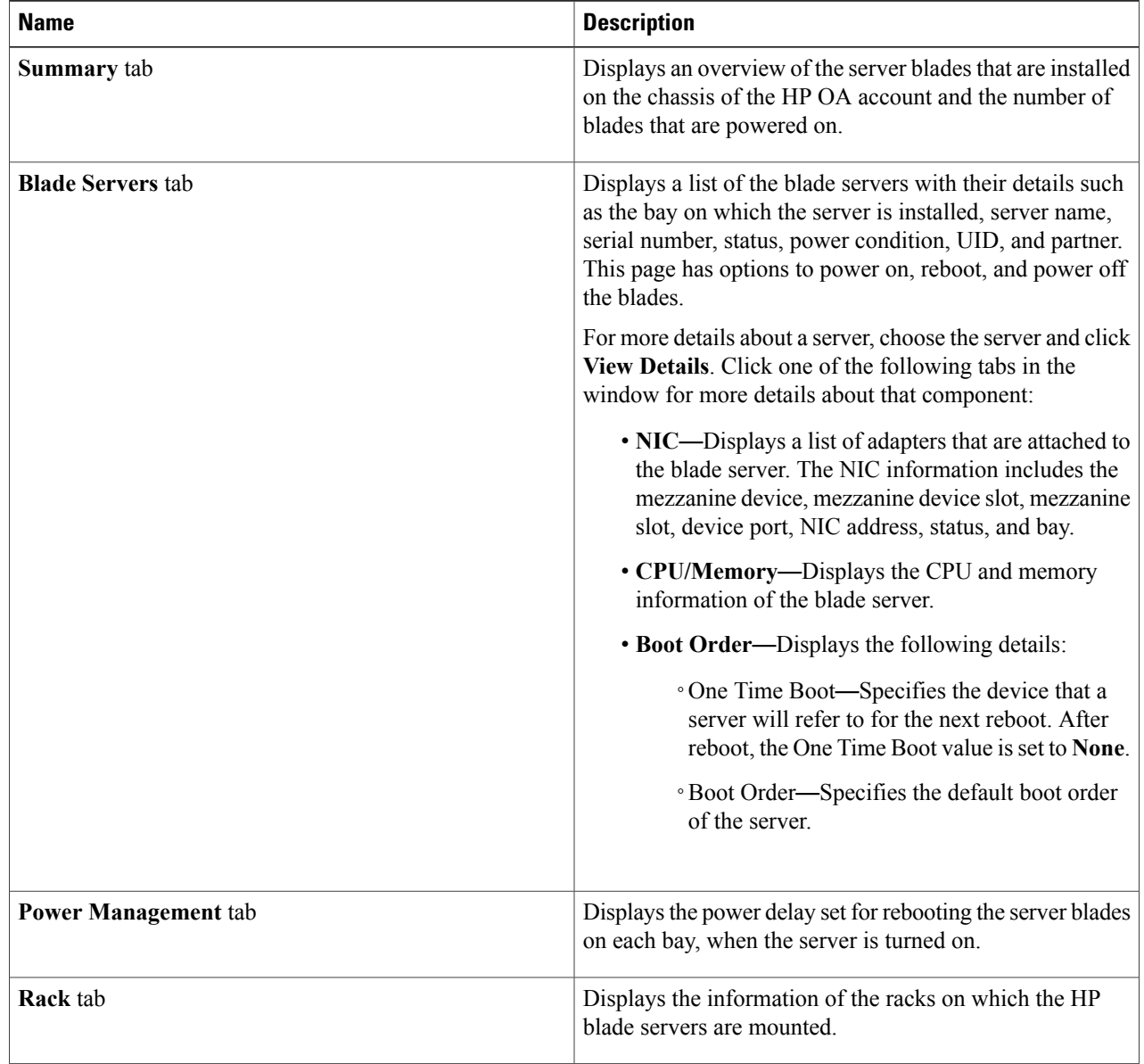

 $\mathbf I$ 

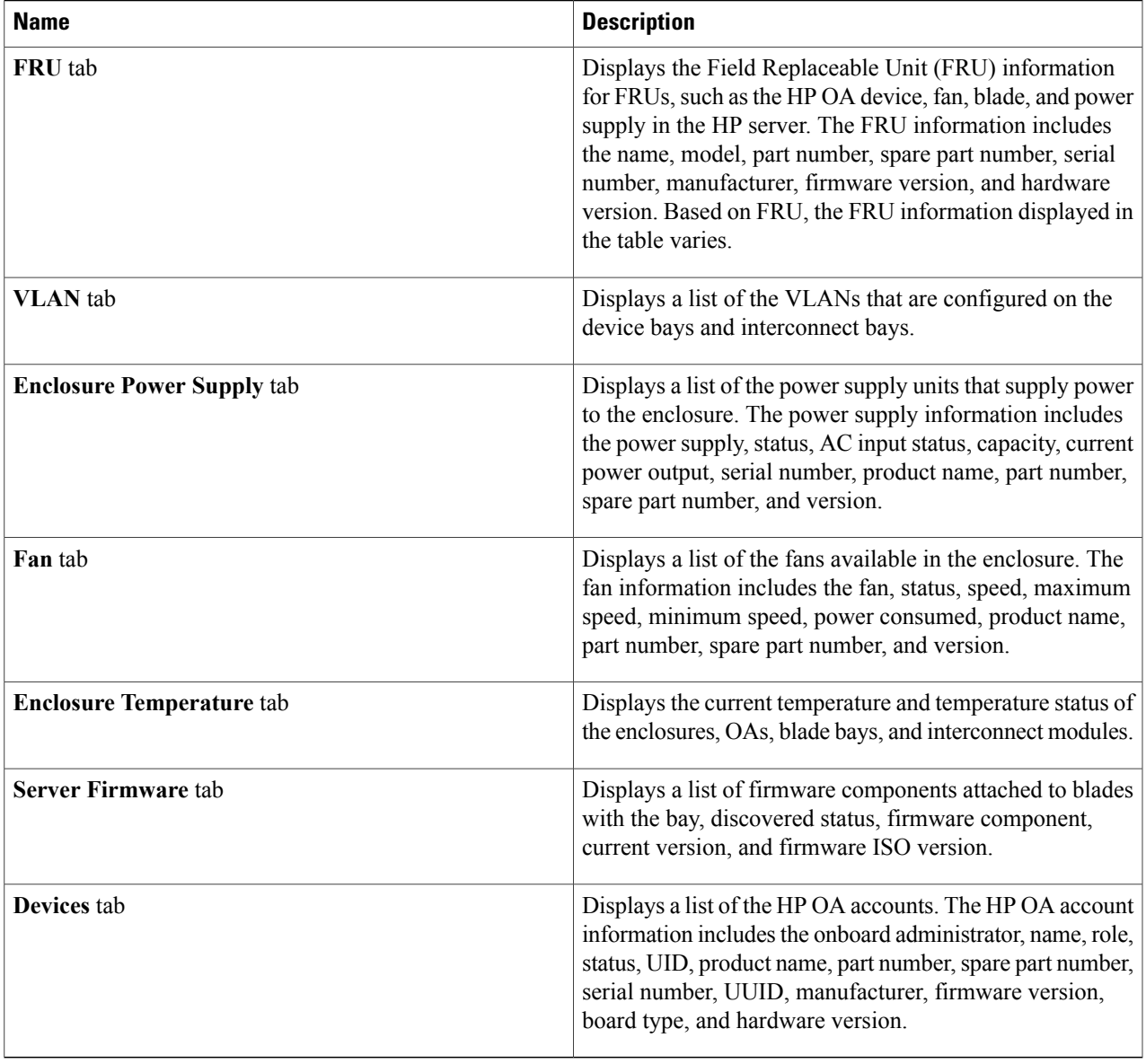

 $\mathbf I$